# **ClearClick® Present+Share Mini (4K Edition)**

**Wireless Presentation & Video Broadcasting System**

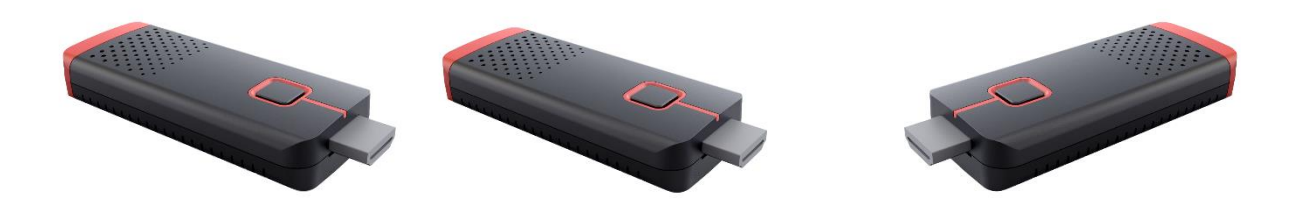

## **User's Manual & Quick Start Guide**

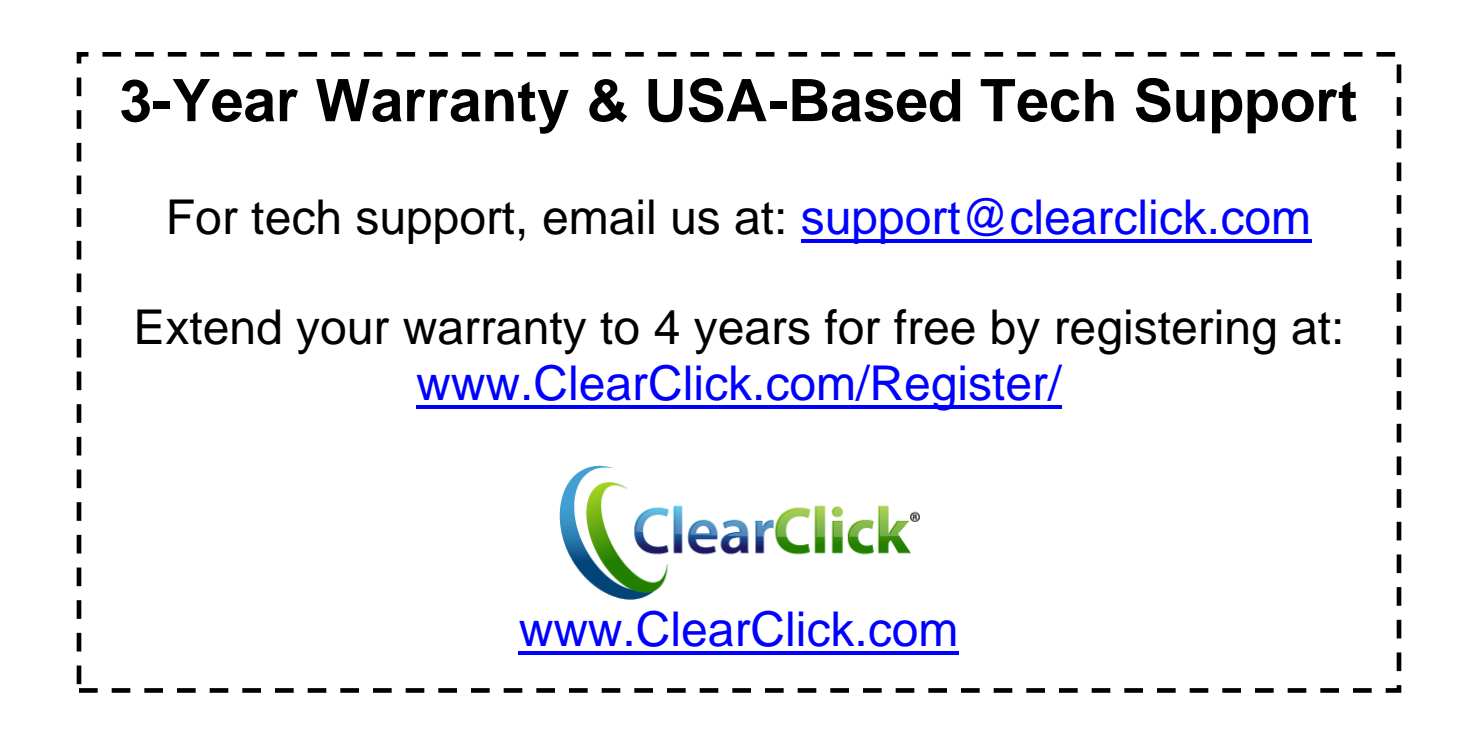

#### **FCC STATEMENT**

This device complies with Part 15 of the FCC Rules. Operation is subject to the following two conditions:

(1) This device may not cause harmful interference, and (2) This device must accept any interference received, including interference that may cause undesired operation.

**Warning:** Changes or modifications not expressly approved by the party responsible for compliance could void the user's authority to operate the equipment.

NOTE: This equipment has been tested and found to comply with the limits for a Class B digital device, pursuant to Part 15 of the FCC Rules. These limits are designed to provide reasonable protection against harmful interference in a residential installation. This equipment generates uses and can radiate radio frequency energy and, if not installed and used in accordance with the instructions, may cause harmful interference to radio communications. However, there is no guarantee that interference will not occur in a particular installation. If this equipment does cause harmful interference to radio or television reception, which can be determined by turning the equipment off and on, the user is encouraged to try to correct the interference by one or more of the following measures:

Reorient or relocate the receiving antenna.

Increase the separation between the equipment and receiver. Connect the equipment into an outlet on a circuit different from that to which the receiver is connected. Consult the dealer or an experienced radio/TV technician for help.

#### **RF warning statement:**

This device complies with FCC SAR requirements. The highest reported 1g-SAR for body is 0.444 W/kg and simultaneous SAR is 0.862W/kg.

#### **Limb Worn Operation**

This device was tested for typical body-worn operations. To comply with RF exposure requirements, a minimum separation distance of 5mm is used between the user's body , including the antenna. Third-party beltclips, holsters, and similar accessories used by this device should not contain any metallic components. Body-worn accessories that do not meet these requirements may not comply with RF exposure requirements and should be avoided. Use only the supplied or an approved antenna.

#### **Additional Transmitters Available**

This system supports up to 20 transmitters. To purchase additional transmitters, please visit: **[www.ClearClick.com](https://www.clearclick.com/)**

#### **Extend Your Warranty for FREE!**

Extend your warranty by one year for free simply by registering your product at:

**[www.ClearClick.com](https://www.clearclick.com/)**

### **Safety Precautions – Important, Please Read:**

- 1. Do not disassemble the units.
- 2. Do not permit children to use or play with this device.
- 3. Please note that the devices may become very warm during use.
- 4. Do not operate the unit around water or rain. Do not operate the unit around any unnecessary machines or appliances.
- 5. Unplug the units when not in use.
- 6. Use only the included accessories with the device.

### **3-Year Warranty**

Your purchase comes with a **3-year warranty**. This means that if anything goes wrong with the unit (other than accidental damage) within the first 3 years of ownership, we will replace the unit for free, 100% at our cost. Contact us at **[support@clearclick.com](mailto:support@clearclick.com)** with any issues.

### **What's In The Box?**

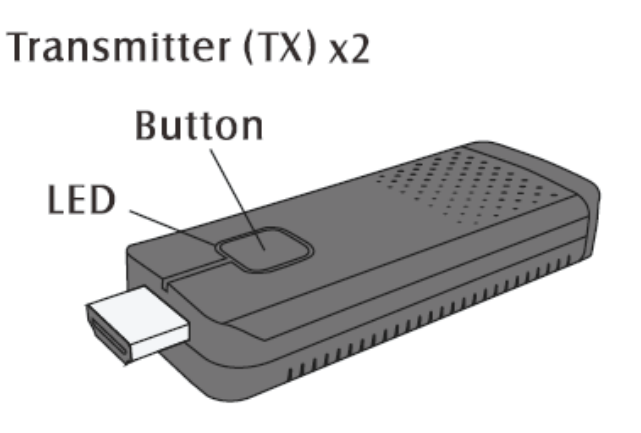

USB-C Cable x3

Receiver (RX)

**HDMI** Extender x3

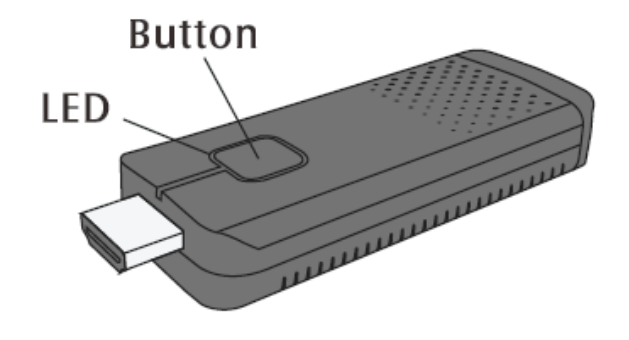

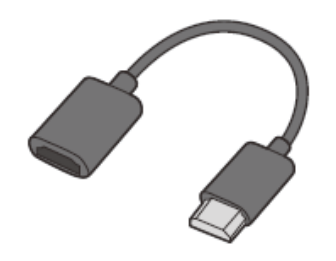

### **LED Light Explanation**

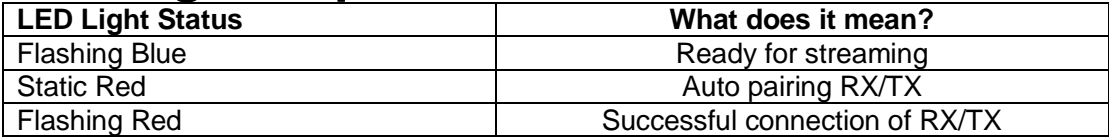

# **Quick Start Guide –** *For HDMI/PC/Mac*

- **1.** Plug in the receiver (RX) to your TV, monitor, or projector via HDMI.
- **2.** Connect the USB-C port of the receiver (RX) to a USB port or power supply for power **(required).**
- **3.** Ensure the receiver (RX) is in "PC/HDMI/AirPlay" mode. (At the top of the screen, it should say "PC/HDMI/AirPlay Mode.") If not, press the button on the receiver (RX) once to switch to "PC/HDMI/AirPlay" mode.
- **4.**Connect a transmitter (TX) to your PC or Mac's (or other HDMI device's) HDMI output port. The device supports up to 4K30 input.
- **5.IMPORTANT NOTE:** Your PC or Mac may or may not provide enough power via the HDMI port to power the transmitter (TX). You may also need to use one of the included USB-C power cables to provide enough power to the transmitter (TX) via

its USB-C port.

- **6.**The transmitter (TX) may show a red light while it's booting up.
- **7.**Once the transmitter (TX) light has turned blue, press the button to start transmitting video to your TV/monitor/projector.
- **8.**Within a few seconds, your TV/monitor/projector will show the video signal that it is receiving from your computer.
- **9.**To use another transmitter (TX) with another computer, just repeat steps 3-7 with that device.

# **Quick Start Guide –** *For iPhone/iPad*

- **1.**Unplug & disconnect any transmitters (TX).
- **2.**Plug in the receiver (RX) to your TV, monitor, or projector via HDMI.
- **3.**Connect the USB-C port of the receiver (RX) to a USB port or power supply for power **(required).**
- **4.**Ensure the receiver (RX) is in "PC/HDMI/AirPlay" mode. (At the top of the screen, it should say "PC/HDMI/AirPlay Mode.") If not, press the button on the receiver (RX) once to switch to "PC/HDMI/AirPlay" mode.
- **5.**Connect your iPhone/iPad to the WiFi network shown on the top of your TV screen.(For example, SSID: RXxxxxx, Password: 12345678).
- **6.**Open the Control Center / System Preferences on your iPhone/iPad to enable AirPlay / Screen Mirroring. Connect to the "RX4K-XXXXX" device.

You may also need to press the  $\mathbf{\hat{u}}$  and/or  $\mathbf{\Sigma}$  icons within the app that you want to "cast" from.

**7.**For more information/instructions on Apple Airplay, please visit: [https://support.apple.com/en](https://support.apple.com/en-us/HT204289)[us/HT204289](https://support.apple.com/en-us/HT204289)

## **Quick Start Guide –** *For Android Phones/Tablets*

- **1.**Unplug & disconnect any transmitters (TX).
- **2.**Plug in the receiver (RX) to your TV, monitor, or projector via HDMI.
- **3.**Connect the USB-C port of the receiver (RX) to a USB port or power supply for power **(required).**
- **4.**Ensure the receiver (RX) is in "Miracast" mode. (At the top of the screen, it should say "Miracast Mode.") If not, press the button on the receiver (RX) once to switch to "Miracast" mode.
- **5.**On your Android phone or tablet, you may need to activate the Miracast function. The Miracast function on different brands of phones/tablets may be named differently. For example: WIFI Display, WLAN Display, Wireless Display, Allshare Display, Allshare Cast, Wireless Display.

You may also need to download a Miracast app.

- **6.**In the Miracast function/app, you may need to open the app settings and enable "Enable wireless display" before you connect.
- **7.** Connect to the "RX4K-XXXXX" device.
- **8.**Once you are connected to the receiver (RX), your phone screen will be shown on your TV/monitor/projector.

# **How To Put Your Receiver (RX) On Your Existing WiFi Network (OR Change Language)**

You can add your receiver (RX) on your existing WiFi network so that your smart devices (i.e. iPhone) do not need to connect to the receiver (RX) WiFi network. Instead, these devices can just stay connected to your local network.

- **1.**Unplug & disconnect any transmitters (TX).
- **2.**Plug in the receiver (RX) to your TV, monitor, or projector via HDMI.
- **3.**Connect the USB-C port of the receiver (RX) to a USB port or power supply for power **(required).**
- **4.**Connect your computer, phone, or tablet to the RX's WiFi network shown on the top of your TV screen. (For example, SSID: RXxxxxx, Password: 12345678).
- **5.**Open your web browser on your phone, tablet, or computer, and enter the web address/number shown in the right corner. For example, "192.168.1.50."
- **6.**On the screen/website, you can connect your receiver (RX) to your existing WiFi network and/or change the language.

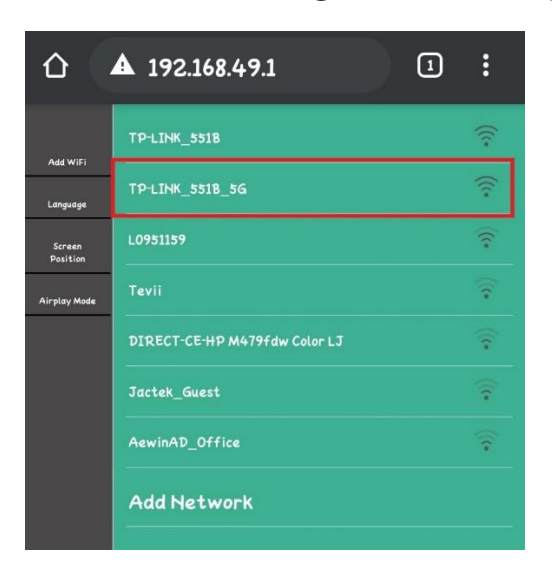

## **How To Pair A New Extra Transmitter (TX)**

You can purchase additional transmitters (TX) from

ClearClick® and pair them with the receiver (RX).

Simply follow the same procedure as usual to connect the transmitter (TX) to the receiver (RX). Make sure the transmitter (TX) is connected to your video source (such as a laptop). You may also need to provide power to the transmitter via the USB-C port.

After this, the transmitter (TX) will automatically pair to the receiver (RX), but it may take a moment for the transmitter (TX) to turn blue. Then, you can press the button to start transmitting to the receiver (RX).

# **How To Un-Pair A Transmitter (TX) From a Receiver (RX)**

(Note: This step is not necessary for most users.)

To un-pair a transmitter (TX) from a receiver (RX), use a pin or paperclip to hold down the button inside the hole at the end of the transmitter (TX) for two seconds. This will un-pair/un-link the transmitter (TX) and receiver (RX).

### **Technical Specifications**

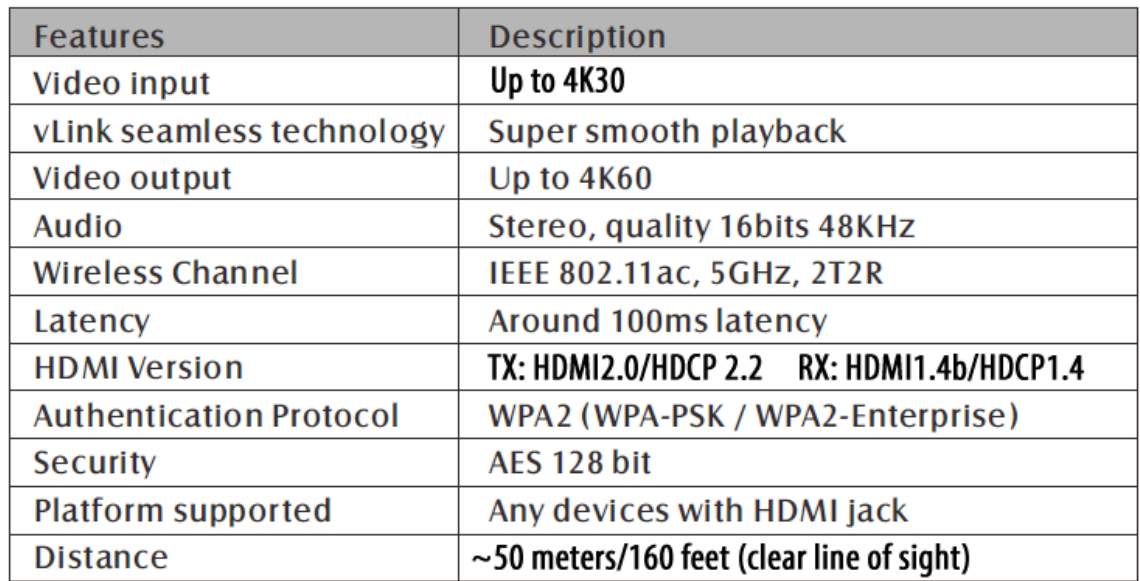

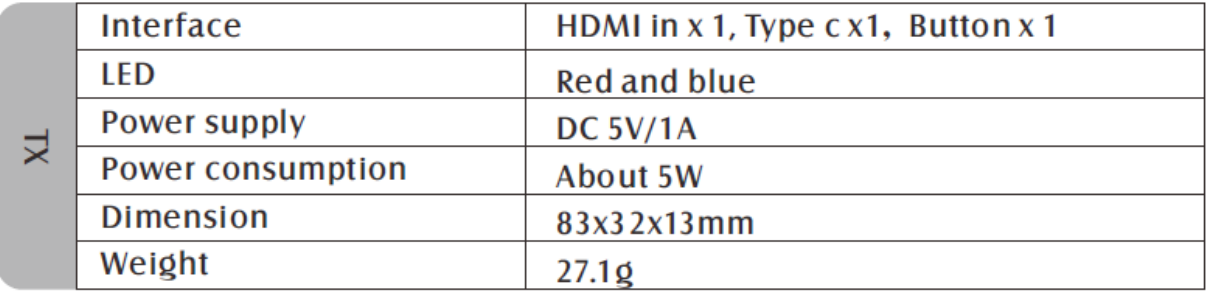

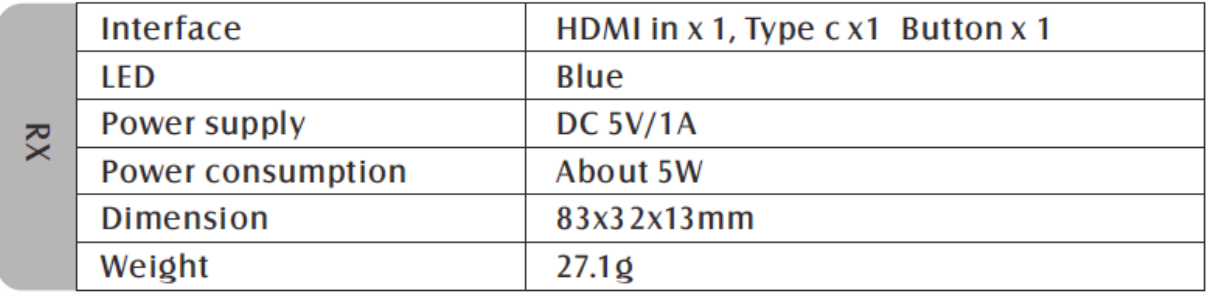

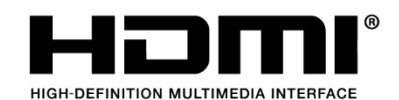

*\*The terms HDMI, HDMI High-Definition Multimedia Interface, HDMI Trade dress, and the HDMI Logos are trademarks or registered trademarks of HDMI Licensing Administrator, Inc.*

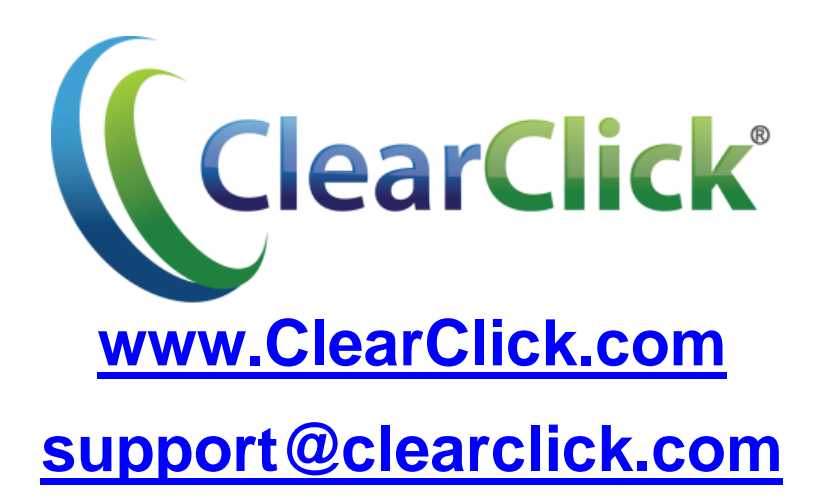